**Section 1**

# Introduction to the *Bilko for Windows 2.0* image processing software

# **INTRODUCTION TO BILKO FOR WINDOWS 2.0 IMAGE PROCESSING SOFTWARE**

#### **Aim of Introduction**

To introduce the basic concepts of digital image analysis and to demonstrate a series of operations by which particular features of a digital image may be enhanced.

#### **Objectives**

After completing the lessons in this introduction, you should have learned to:

1) run the *Bilko for Windows* software and load digital images for analysis;

2) select and apply the image analysis and image modification routines of the *Bilko for Windows* system;

3) call for Help files when in doubt about any image handling procedure.

The *Introduction* is split into five parts and is primarily based around the study of near infra-red (EIRE2.BMP) and thermal infra-red (EIRE4.BMP) images of an area including north-east Ireland and south-west Scotland taken by the AVHRR (Advance Very High Resolution Radiometer) sensor. A Landsat Thematic Mapper and a CASI (Compact Airborne Spectrographic Imager) airborne digital image are also utilised in the fifth part. **Part1** introduces the user to using the on-line Help provided in *Bilko for Windows* and then takes the student through the process of opening and displaying an image file. Finally it asks the student to explore the image using the image cursor to introduce the concept of a digital image. **Part 2** continues this exploration using histograms and then introduces the concepts of contrast stretching to improve the way an image is displayed. **Part 3** tackles the more difficult concept of colour and the creation of palettes to aid image display, briefly looks at how one can magnify (zoom in) on an image, and then introduces the exploration of images by means of transects. **Part 4** introduces some of the more sophisticated procedures available in *Bilko for Windows*. It explores how multiple images may be operated on and combined using user-defined formulae or predefined functions (e.g. Normalised Difference Vegetation Index), production of scattergrams, radiometric masking, and the use of predefined or user-constructed filters to emphasise different features in an image. **Part 5** introduces the new features which have been added to the software since v. 1.0 and is primarily for advanced users who have mastered the basics. Allow at least 4½ hours to complete the *Introduction*; some students can complete in 3½ hours but very thorough ones may take up to 5½ hours. *Guidetimes* (average times) and typical range of times taken to complete each Part are given below.

# **Contents**

#### **Part 1 (Guidetime: 60 minutes - allow 45-70 minutes)**

- 1. Using Bilko Help.
- 2. Opening and displaying an image
- 3. Using the image cursor
- **Part 2 (Guidetime: 65 minutes allow 50-85 minutes)**
	- 4. Histograms
	- 5. Stretches

**Part 3 (Guidetime: 70 minutes - allow 55-95 minutes)**

- 6. Palettes
- 7. View menu
- 8. Transects

# **Part 4 (Guidetime: 65 minutes - allow 40-90 minutes)**

- 9. Image menu
- 10. Formula documents
- 11. Scattergrams
- 12. Filters

# **Part 5 (Guidetime: 40 minutes - allow 20-50 minutes)**

- 13. Image file formats
- 14. Using UTM coordinates
- 15. Making colour composites
- 16. More on Formula documents

# **Background Information and Notational Conventions**

*Bilko for Windows* is an image processing system developed for use with worksheets and lessons in coastal management and oceanographic applications of remote sensing. Its routines may be applied to the analysis of any image in an appropriate format and include many standard image processing functions. It has been designed to run on a Personal Computer (PC), running Microsoft Windows 3.1, Windows 95, Windows NT 4.0 or later. It is optimised to help students learn the techniques of remote sensing. It is assumed that potential users of *Bilko for Windows* are familiar with the Windows environment and how to use a 'mouse'.

# *Note:* **This introduction is based on using** *Bilko* **with Windows 3.1 but, apart from differences in the way the screen looks with Windows 95 or Windows NT as the operating system, it will work equally well with these later versions of Microsoft Windows.**

In this series of introductory lessons you are required to deal with file names and to make entries on the keyboard of your computer. So as to be explicit about how entries should be made the following typographic convention is used throughout the tutorial.

#### **Keynames**

In this document the names of keys are written as follows:  $\langle ESC \rangle$  for the Escape key,  $\langle ENTER \rangle$  for the Enter or Return key, <CTRL> for the Control key, <SPACEBAR> for the Spacebar, <SHIFT> for the Shift key, <ALT> for the Alternate key) and appear in small capital letters. On your own keyboard the key caps may abbreviate the names or represent them a little differently (e.g. the <ENTER> key may be labelled as  $\Box$ ).

# **Direction Keys**

The direction keys are the four arrow keys ( $\uparrow \downarrow \rightarrow \leftarrow$ ) on your computer's keypad. The name of the individual direction key refers to the direction the arrow points: the <UP> key, the <DOWN> key, the  $\langle$ RIGHT> key, or the  $\langle$ LEFT> key. Pairs of keys are sometimes denoted the  $\langle$ VERTICAL> keys ( $\uparrow \downarrow$ ) and the <HORIZONTAL> keys  $(\leftarrow \rightarrow)$ . You use the direction keys to move the selection, the pointer, or the insertion point on your screen.

#### **Combinations of keys and key sequences**

A plus sign (+) between key names to press and hold down the first key while you press the second key. For example, "press <ALT>+F" means to press and hold down the <ALT> key and press the F key, and then release both keys.

A comma (,) between key names means to press and release the keys one after the other. For example, "press <ALT>, V" means to press and release the <ALT> key, and then press and release the V key.

# **Filenames and directory names**

Names of files and directories are typed in all capitals. For example, if you are asked to perform some operation on a file called **MYVUE.BMP**, what you actually type is shown in capitals: MYVUE.BMP. (In practice it does not matter whether you type the letters in capitals or not).

#### **Menu Choice**

In *Bilko for Windows* most entries are made by choosing an item from a menu. The convention adopted here is that menu items are shown in Arial font bold face type as, for example, **File** and **Help.** Commonly used choices have toolbar buttons assigned to them. They can also be invoked by pressing  $\langle ALT \rangle$  + the underlined letter in the menu item.

# **Startup**

To begin the introductory guide you must load and run the *Bilko for Windows* control program (WINBILKO.EXE). To do this you must have *Windows 3.1* or later (e.g. *Windows 95 or Windows NT*) running.

*Activity:* Double-click on the *Bilko* icon in the appropriate window of the **Program Manager** (*Windows 3.1*) or **Start** the program as appropriate (later versions of *Windows*) and the following window will appear. Maximise the **UNESCO BILKO** application window to fill the whole screen.

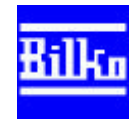

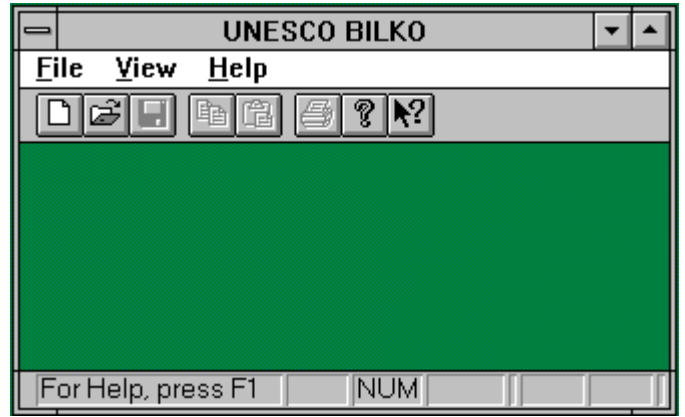

**The Main** *Bilko for Windows* **Menu**

You have three options in the menu bar: **File, View** and **Help.** We will discuss using Help first as this is particularly useful when you are starting to use *Bilko for Windows* and are unfamiliar with its capabilities.

# **1. Using Bilko Help**

Before you do anything else you ought to familiarise yourself with the Help system. Click on **Help** and the dropdown menu gives you two useful options: **Index** and **Using Help.** If you are unfamiliar with the Windows type of Help systems then you should

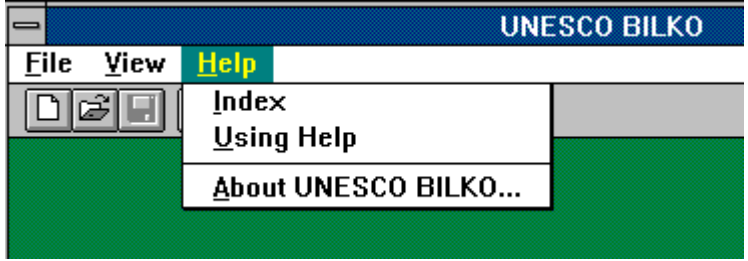

select **Using Help** and browse through the information provided.

When you select **Index** and you will see a screen with the following text:

# BILKO Help Index

To choose a topic, press Tab to select the underlined topic you want to view, and then press Enter. With the mouse, point to the underlined topic you want to view, and then click the mouse button. Scroll down to see more topics. For more information on using Help, press F1. To return to this topic, choose the Index button.

#### *How to use BILKO*

Basic Concepts Document Types Importing and Exporting Managing Files

#### *Reference*

**Commands Definitions** Dialog Boxes Keyboard and Mouse

If you move the mouse pointer over topics in the Help windows which are underlined and normally in green, the pointer will change from an arrow into a hand. If you now click the left-button of the mouse you will get information on that topic.

The information in the *Bilko for Windows* Help screens gives guidance on all aspects of how to use the image processing software. You should consult Help regularly whilst going through this *Introduction.* The quick key to access help is the F1 function key.

*Activity:* If you are not already in *Bilko*'s Help window then either select **Help** then **Index** from the menu bar with the mouse or press the F1 key. Now take some time to explore the **Basic Concepts** section of the **How to use BILKO**. This will be time well spent.

#### **Use of the two buttons to the right of the toolbar**

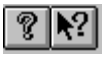

Clicking the first of these two buttons on the toolbar brings up a window entitled **About UNESCO BILKO** which contains information on your computer such as the amount of memory and diskspace available. The second (*context sensitive* Help) button may be used to make specific Help queries about menu items, other toolbar buttons or the *Bilko* environment.

*Activity:* Click on the *context sensitive* Help button. The mouse pointer changes to an arrow and question mark and now looks like the button. Move the pointer to **File** on the menu bar and press the left mouse button whilst dragging the highlight until it is over **Open**. Now release the mouse button and help information appears on the **Open command (File menu).** A task you will frequently need to do is to open an Image Document file. To find out how you might do this, move the mouse pointer over **File Open dialog box** and click to get more information about this item. Note that there are eight main types of files or 'document types' that can be opened.

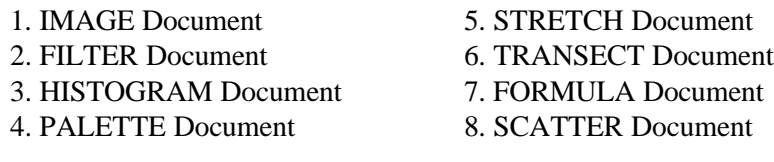

When you have read the help information, click on the **Contents** button to get back to the main index and then select **Document Types** to find out more about these file types. They are central to how *Bilko for Windows* works so it is important you understand a bit about them.

If you are unclear about using Help refer to the box below for basic guidance.

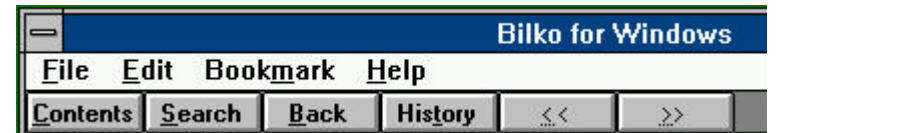

**Contents:** Whenever you choose this option you will return to the initial list of contents.

**Search:** Allows you to search for help on a particular topic. When you click on the **Search** button, a dialog box appears. You can either select a keyword from the list provided or you can type in your search keyword in the top box where the cursor will be. The search will look for the nearest fit if the text you have entered is not found. Once you have selected a keyword from the list or typed in the subject on which you need more information, use the mouse to click on the **Show Topics** button. In many cases there may only be Help information on one topic for a keyword but in other cases there may be information on several topics relating to one keyword. Click on the topic in which you are interested and then click the **Go To** button to access the information on that topic.

**Back:** will return you to the last topic you viewed. If you repeat Back you will eventually return to the Contents page.

**History:** gives a list of the headings you have investigated with Help and may be used to see what you have covered during the current session.

**<<** and **>>:** when activated are the backward and forward browse buttons that move you systematically through a series of related Help topics.

- **Question 1:** Based on your exploration of the **Document Types** part of the online Help, answer the following questions.
	- 1.1: Where is the default origin of an Image document and what are its (row and column) coordinates?
	- 1.2: What does the data in a Stretch document relate to?
	- 1.3: What information do Histogram documents contain and how is this represented?

# **2. Opening and displaying an image**

To make use of the *Bilko for Windows* software it is necessary to provide an image on which to perform the available operations. *Bilko for Windows* works with various types of 'documents' (files) as was noted above. If you are on a computer network find out where images, palettes, stretches and other documents used by *Bilko for Windows* are stored in case you need to tell the program software where to find them.

*Activity:* Click on the **File** menu: note that the names of the four most recently used filenames are indicated on the menu (see right). Then click on **Open**. This brings up the **File Open** dialog box which will initially be looking to list files of the **IMAGES** document type, since nothing useful can be done until an image is loaded. [*Note:* make sure the Extract and Apply check boxes are checked (have a  $\checkmark$  or  $\checkmark$  in them, depending on your version of Windows)].

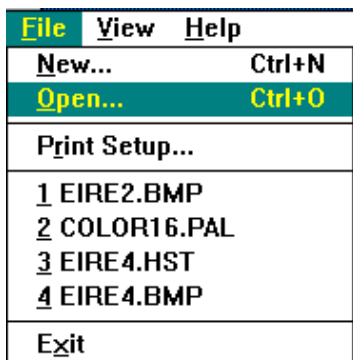

Images may be stored in a number of formats which are denoted by the various file extensions in parentheses after **IMAGES** in the **List Files of Type:** box (see below).

*Activity:* The file you will work with first is called EIRE4.BMP. If this is listed in the **File Name:** list box, double-click on it to open and display it.

If necessary:

*Either* use the **Drives:** and **Directories:** boxes to tell *Bilko for Windows* where the images are stored and then click on EIRE4.BMP

*Or* type the path and filename directly into the **File Name:** box. Then click on or press <ENTER> to open and display the image.  $0K$ 

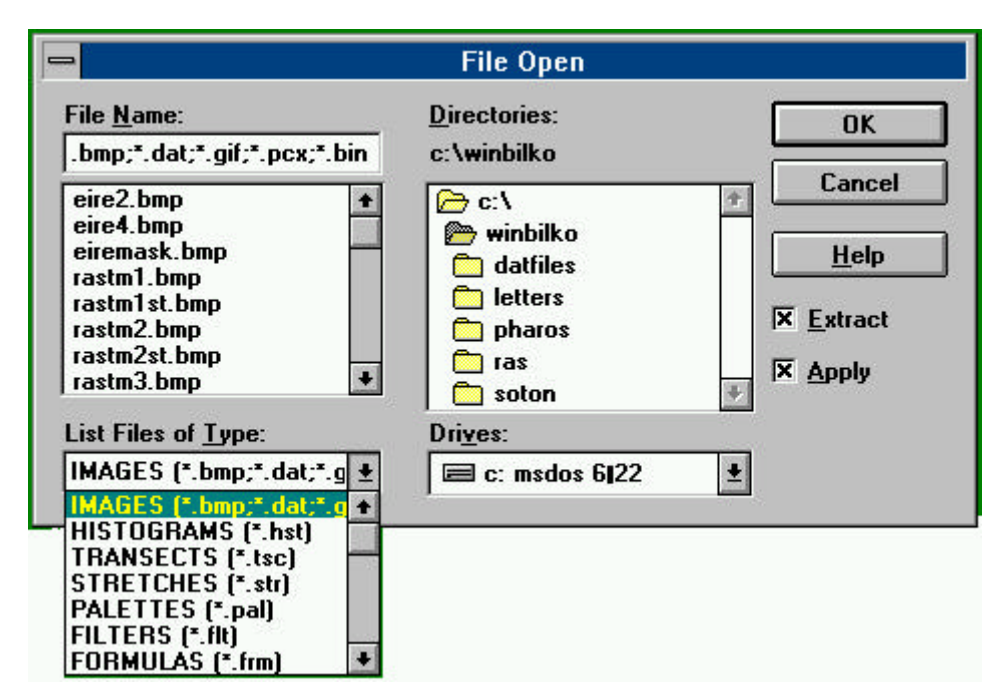

This will initiate the process of displaying the image file called EIRE4.BMP. If you make a mistake typing in the filename the program will not be able to find the file: it will tell you so, and let you try again. When a suitable image document filename has been entered, a dialog box showing the image size appears (see next page). This dialog box can also be used to alter how it is displayed.

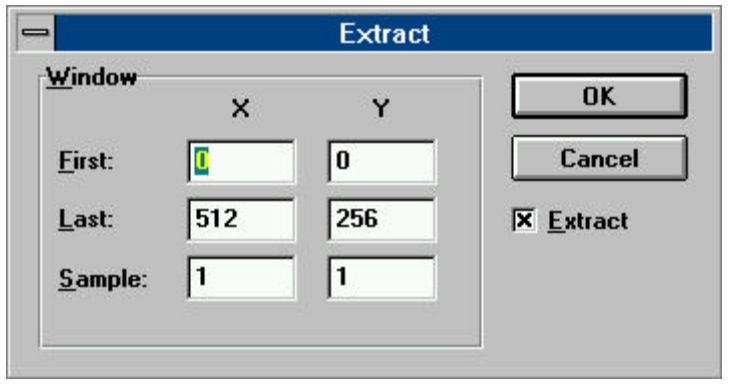

The **Extract** dialog box firstly gives the **X** and **Y** coordinates of the **First** pixel of the image (top left) and secondly those which define the *bottom right boundary* enclosing the image (in the Last: coordinate boxes). In the case of EIRE4.BMP which is 512 pixels (columns) wide and 256 pixels (rows) long, the first pixel (top left hand corner) has coordinates (0, 0) and the last image pixel has coordinates (511,

255). The values displayed initially are the default for that file i.e. its actual size. (They can be changed if required, but in this case should **not** be changed.) Unless the file you are looking at is very large you will normally wish to display all pixels. In this case **Sample** will be set to **1** for both *x-*axis (columns) and y-axis (rows), as in the default for EIRE4.BMP. If **Sample** is set to 2 for the *x-*axis (columns), then every other pixel on each line is displayed. If **Sample** is set to 2 for the *y*-axis (rows) then every other row of pixels will be displayed. For now, leave the settings as they are and click on  $\lceil \cdot \rceil$  $0K$ or press <ENTER> to load the image.

A window with the title **EIRE4.BMP** which contains the image will now appear in the top left of the **UNESCO BILKO** workspace.

*Note:* i) that the image is displayed in shades of grey and has a grey scale with 255 brightness levels (ranging from black to white) displayed beneath it,

ii) that the image is rather dark and lacking in contrast with the full range of brightnesses available not being used.

iii) that the menu bar has changed with four new menus (**Edit, Image, Stretch** and **Window**) appearing.

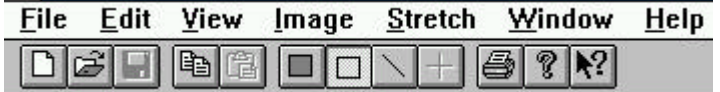

*Activity:* Before studying the image more, we will briefly explore what  $\blacksquare$ EIRE4.BMP happens when you subsample an image using the **Extract** dialog box. Click on the control box at the top left of the EIRE4.BMP image window (see above right) and then click on **Close**. Now go through the process of opening EIRE4.BMP again but this time set **Sample** to **3** for both columns (**X**) and rows (**Y**) of pixels. This means that only every third pixel in each row and only every third row of pixels will be displayed. Not surprisingly the image you see is a third the linear size of the one you originally displayed. Close this image window and then reload EIRE4.BMP with the default settings so that all pixels are displayed.

Orientate yourself on the image with reference to Figure 1. The image was obtained by the Advanced Very High Resolution Radiometer (AVHRR) sensor on a US National Oceanographic and Atmospheric Administration (NOAA) satellite which is in a 1500 km high near-polar sun-synchronous orbit. The spatial resolution of the sensor is 1.1 km so each pixel represents a ground area of 1.21 km². The EIRE4 image is derived from Band 4 of the AVHRR sensor which senses electromagnetic radiation in the wavelengths 10.50-11.50 μm which is in the thermal infra-red part of the spectrum. By convention darker areas are warmer on AVHRR thermal images. Colder parts of the image will thus appear brighter and warm parts dark. The image was obtained in the daytime in summer. Note that the warm land is generally dark but the sea is brighter with the coldest (brightest) water lying north-east of Malin Head.

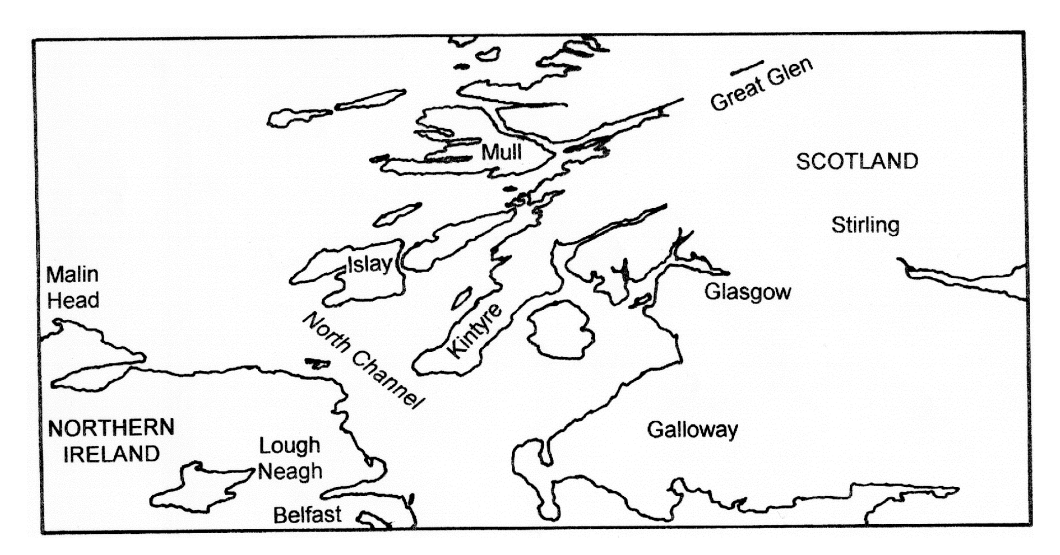

**Figure 1.** Map showing the area covered by the EIREn extracts of NOAA AVHRR images.

# **3. Using the image cursor**

*Activity:* Look at the bottom right hand corner of the **UNESCO** 100% 0000 0000 000 000 **BILKO** workspace Status Bar and note the five grey panels, the last four of which should contain zeros (see above right). The first panel shows the zoom on the image which is currently 1:1 or 100%. The next two panels show the column and row coordinates of the cursor which should be at the top left (0, 0) of the image. The last two panels show firstly, the underlying brightness value of the pixel where the cursor is and secondly, the display value (on a scale of 0-255) which may be different due to image processing.

> Now move the mouse pointer over the image and click the left hand button. The white arrow places a flashing cursor

100% 0090 0135 174 174

in the form of a cross  $(+)$  on the image where it is clicked. The last four grey panels will now contain the *x*-coordinate (column), *y*-coordinate (row) and underlying and display brightness values of the pixel which the cursor is on. If the cursor was on a pixel 90 from the left and 135 rows down the panels would look as follows. [Since no image processing has yet been carried out the underlying data values and display values of the pixels will be the same].

This indicates that the pixel with  $(x, y)$  coordinates (90, 135) which is in the relatively cold water northeast of Malin Head has a brightness value (or Digital Number – DN) of 174 and is displayed on your monitor as a grey-tone of brightness 174 (on a scale ranging from black (0) to white (255)). This is one of the brightest pixels in the image and yet has a brightness much less than the maximum DN of 255, which explains why the image as a whole appears rather dark.

*Note:* You can move the cursor around the image using the arrow keys ( $\uparrow \downarrow \rightarrow \leftarrow$ ) on the keyboard. By default (see **Edit, GoTo** to alter increments), each press of an arrow moves the cursor 10 pixels in the direction indicated until it is within 10 pixels of the edge of the image. To move the cursor one pixel at a time hold down the <CTRL> key and then press the appropriate arrow key. You can also use **Edit, GoTo** to go to a specific column and row coordinate on the image, e.g. 90, 135.

*Activity:* Experiment with using the cursor and then use it to find answers to the following questions.

- **Question 2:** Move the cursor around in a) the sea, b) the large inland lough (=lake) in Northern Ireland (Lough Neagh - see Figure 1), and c) the land areas and make a note of the range of pixel brightnesses for these different parts of the image.
	- 2.1: What are the minimum and maximum pixel brightnesses (DN values) in areas which are clearly sea?
	- 2.2: What are the minimum and maximum pixel brightnesses (DN values) in areas which are clearly lake/lough?
	- 2.3: What are the minimum and maximum pixel brightnesses (DN values) in areas which are clearly land?

Most sensors record the electromagnetic radiation reflected or emitted from the Earth's surface in several wavebands. *Bilko for Windows* allows you to view images in several wavebands simultaneously in separate windows. Use **File, Open** to open EIRE2.BMP, a second image document of the same area but taken in Band 2 of AVHRR which senses electromagnetic radiation in the wavelengths 0.72-1.10 μm which is in the near infra-red part of the spectrum. The sea absorbs near-IR radiation and thus appears black whilst it is strongly reflected by the vegetation on land. Thus on land, lowland areas with more luxuriant vegetation cover will tend to appear brightest and highland areas with less vegetation will appear darker.

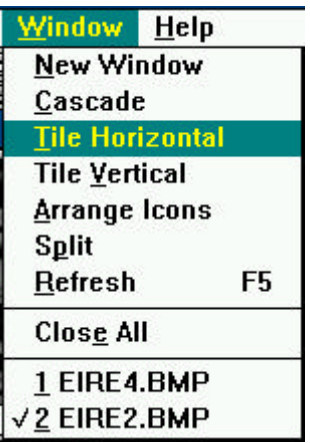

When you display several images you can arrange them in the workspace using the **Window** menu. This is particularly useful when you wish to display four or more images at once but try it out now.

*Activity:* Experiment with using **Tile Horizontal** and **Tile Vertical** options of the **Window** menu (left) to arrange the two images EIRE4 and EIRE2 in the workspace. Note that the active image window (the one you last clicked on) becomes the left image if you tile vertically and the top image if you tile horizontally.

> When finished, click the minimize button of the EIRE2 image to park it at the bottom left of the **UNESCO BILKO** workspace where it should **FIRE2.BMP** look like the icon to the right (in *Windows 3.1*).

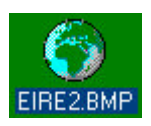

# **Answers to Questions - Part 1**

# **Question 1**

1.1 Top left hand corner of the image at coordinates (0, 0).

1.2 Contrast enhancement of the image data.

1.3 Frequency information relating to image pixel values in the region of the image currently selected. It is represented as a graph of frequencies of each pixel brightness value.

# **Question 2**

2.1 Pixel brightnesses vary between about 100 and 177 in the sea areas.

2.2 Pixel brightnesses vary between 89 and 128 in the large lake (Lough Neagh).

2.3 Pixel brightnesses on land vary between 0 and about 62.